## **VERSION 12.10.13**

This update took so far the longest time to develop. In addition to a major new feature, the Picture Pattern, we implemented a large number of functions based on your feedback, suggestions and wishes. This version has been tested thoroughly by our beta-testers and some of the new customers who received their systems with intermediate versions of the program. We sincerely thank you for your valuable feedback.

Please start using this new version and if you find any odd behavior, or have an idea how to improve the new features, don't hesitate to let us know by posting your reports and related files (logs, screenshots, pictures, etc.) on the Support page of <u>www.intelliquilter.com</u>.

The most noticeable change is our new logo that reflects the fact that our trademarks, IntelliQuilter, iQ, ClassiQ and BasiQ became registered trademarks.

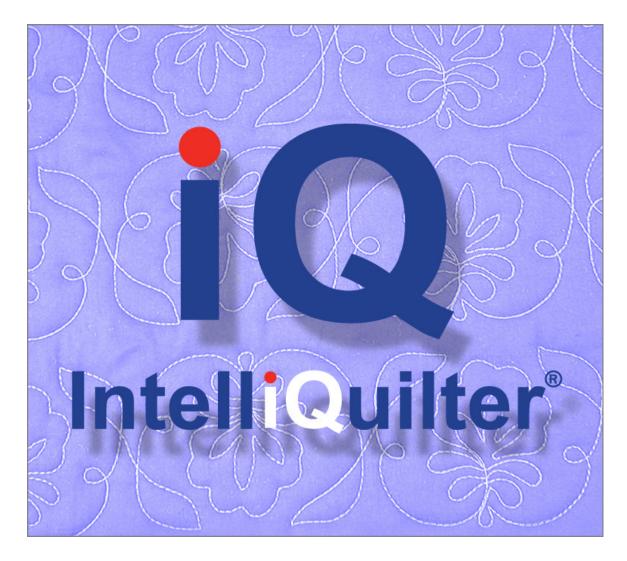

**PICTURE PATTERN:** If you visited our booths at various shows, starting with MQX East, you could see the evolution of the Picture Pattern, our version of converting JPEG or PNG pictures to stitchable patterns. In general, the Picture Patterns are generated by scanning the images with horizontal lines to which small changes or "zig-zags" are added to reflect the changes in the color or gray scale of the images. The initial single scanning scheme, called "height" was expanded to six different ways to produce different results. There is a detailed explanation on the help pages under the "?" buttons on the Picture Pattern screens, the actual screenshots with enlarged details are shown below.

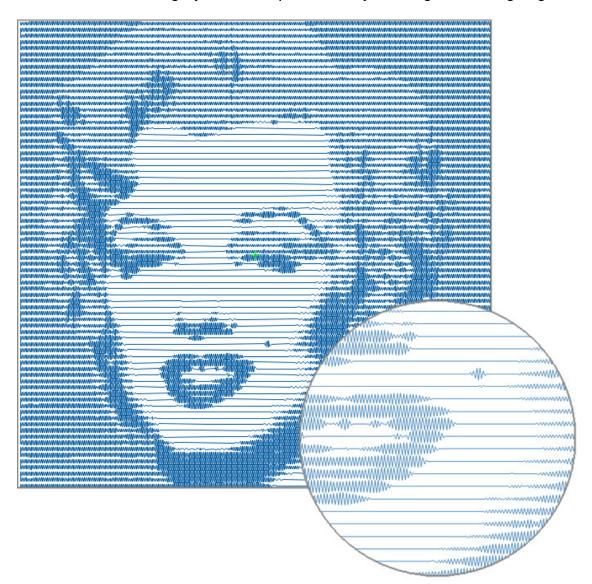

HEIGHT MODE: The gray scale is represented by the height of the zig-zags.

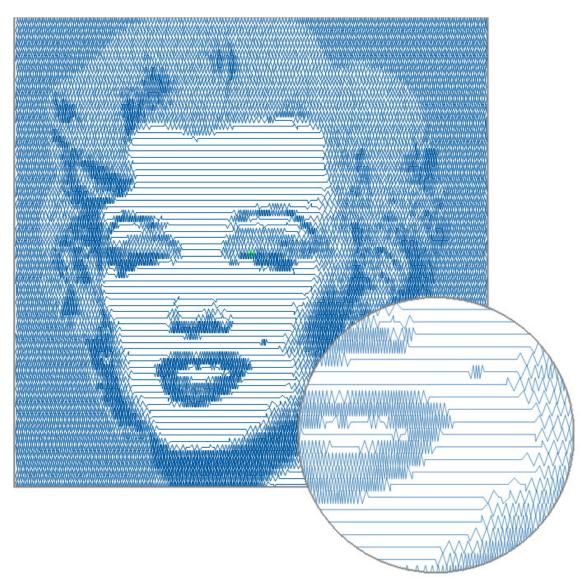

DENSITY MODE: The height of the zig-zags is constant; the density of the pattern, i.e. the distance between the points reflects the gray scale.

WAVE MODE: Same as the Density Mode, but the sharp points are rounded to give a smoother look.

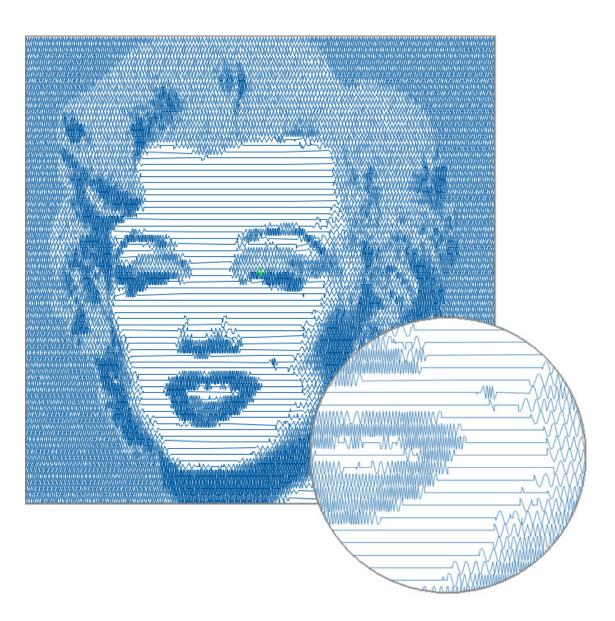

The remaining three conversion modes will produce a three-dimensional appearance. They are best to be used on high-contrast geometric images.

UP MODE: The scan lines go up proportionally with the darkness at darker areas of the image.

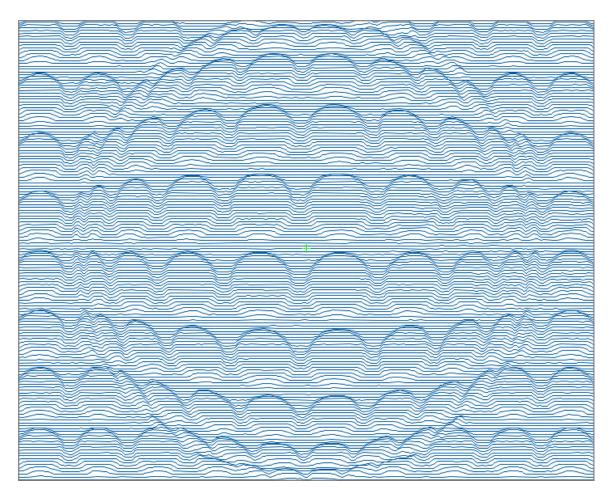

DOWN MODE: The scan lines go down proportionally with the darkness at darker areas of the image.

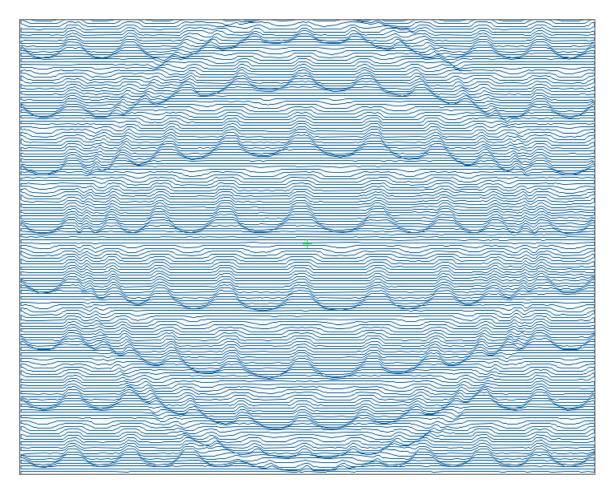

GRID MODE: The image is scanned using the UP MODE method both horizontally and vertically.

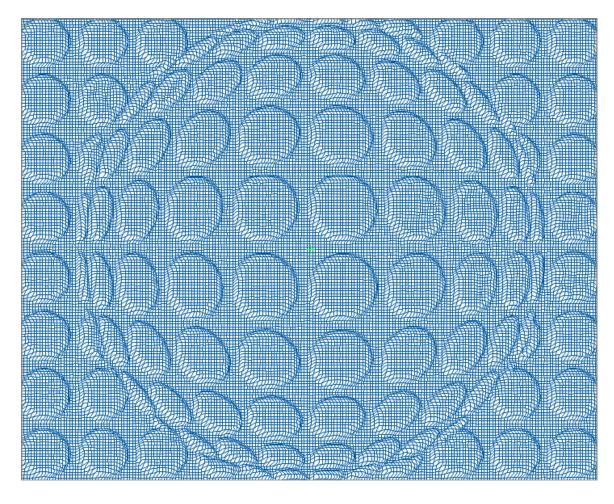

INVERTED IMAGE: In the default mode the conversion of the image assumes that you use dark thread on a light fabric. The INVERT feature will give you the same "photo positive" stitch-out when using light thread on dark fabric. This is how the pattern is displayed while you are editing it with INVERT ON:

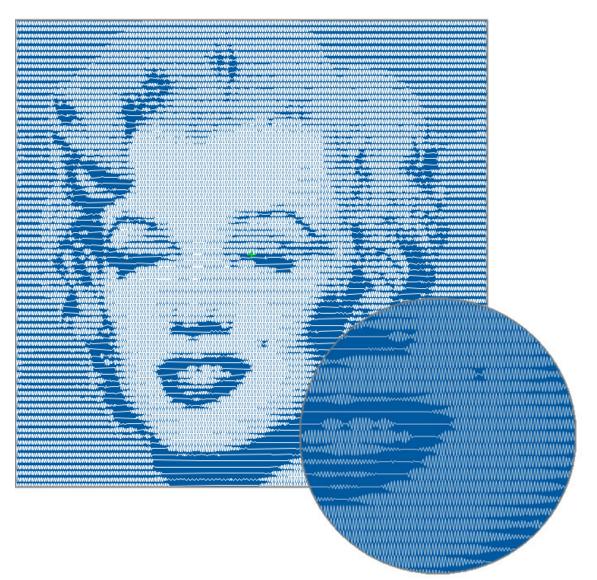

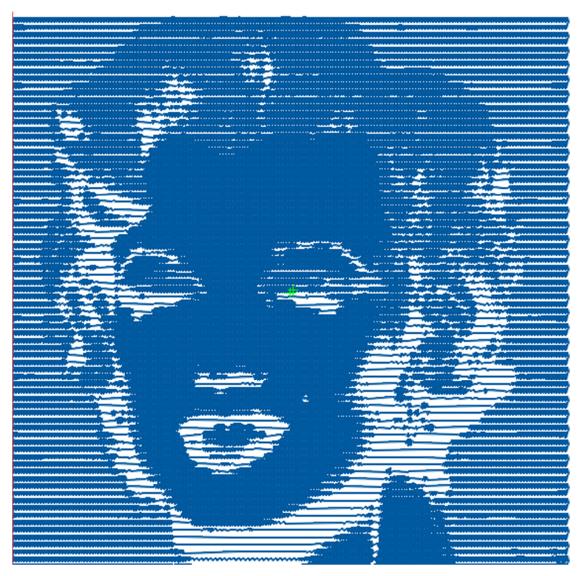

On all other screens a "photo negative" image will be displayed:

There are several adjustments available to change the resolution, density, contrast, etc. of the Picture Pattern, described in details on the help screens.

To prepare for using Picture Pattern, you need to create a new folder, called "images", on your USB and save the JPG or PNG files there. It is recommended to save the images in the size that you want to use on the quilt. They WILL NOT BE loaded when using the "Load Designs" button on the Main Menu. There is a [Load] button on the image catalog screen inside the Picture Pattern feature to do so.

We hope that the Picture Pattern will make your quilting even more attractive. Please "play" with the different conversion modes and settings to see which one works the best on a given image. As always, your feedback is appreciated. **SELECTOR IMPROVEMENTS:** Upon popular requests we modified the Selector screens to make handling your libraries easier.

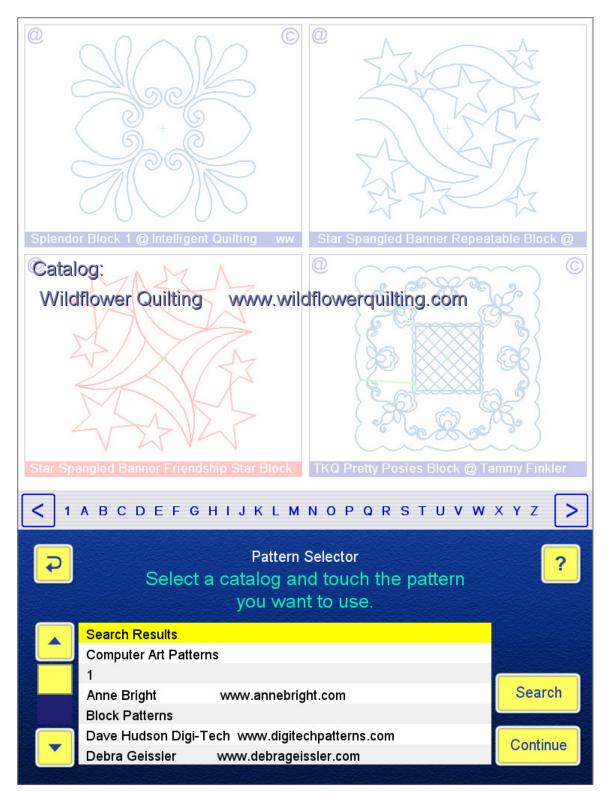

"HOME CATALOG" DISPLAY: In the past, when you used the Search feature, only one copy of the identically named patterns was transferred to the Search Results catalog. To eliminate the "detective work" to find the actual location(s) of the pattern, in this version ALL the identically named patterns are transferred, AND the name of the catalog(s) where the pattern was found is added to the name of the pattern, as shown in the name field of the upper left thumbnail on the screenshot above.

In case of long pattern and catalog names, the full information can be seen only when large thumbnails are selected, so we added a "@" symbol to the upper left corner of the thumbnails. Touching this symbol will display the name of the catalog over the thumbnail area. On the screenshot above the "@" symbol of the lower left thumbnail was touched to show the "home catalog".

RETURN TO PREVIOUS CATALOG: When you want to use more than one pattern on a quilt and return to the Selector to get the next one, the screen goes back to the FIRST PAGE of the same catalog from where the previous pattern was selected. Note that the actual page of the previous selection is not memorized at this point, so you will need to leaf forward to find the same pattern if it was farther inside the catalog. **BATCH PROCESSING SHORTCUTS:** Although some of the previously added shortcut pop-ups were not 100% popular, based on requests and the analysis of the workflow, we added two more.

MULTIPLE BLOCK ENTRY: When marking or tracing block on the quilt, completing one block will not take you back to the "Add Block" menu. You can continue adding block by answering "Yes" to the pop-up question below. Answering "No" will take you back to the "Add Block" menu.

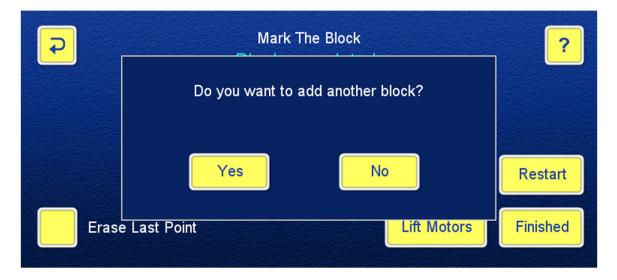

MULTIPLE PATH PATTERN PLACEMENT: Very often you want to add more than one repeat pattern to the same path, for instance, when designing feathers or pearl strings. To streamline this process, we added a new shortcut pop-up, asking if you want to add another pattern to the SAME PATH. Answering "Yes" will save the several touches and the possible difficulty in selecting the same part, and takes you directly to the first page of the same catalog from where the previous pattern was selected.

The first picture shows the pop-up question, the next one is the result of using the shortcut FIVE TIMES to add the inner feathers and the two rings of pearls, using the half circle geometrical patterns and the offset function of the path pattern.

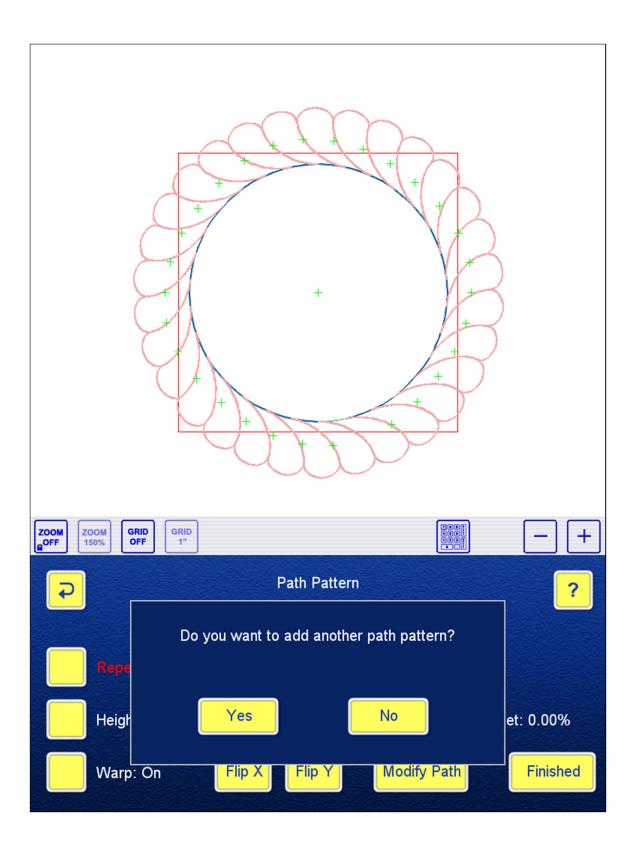

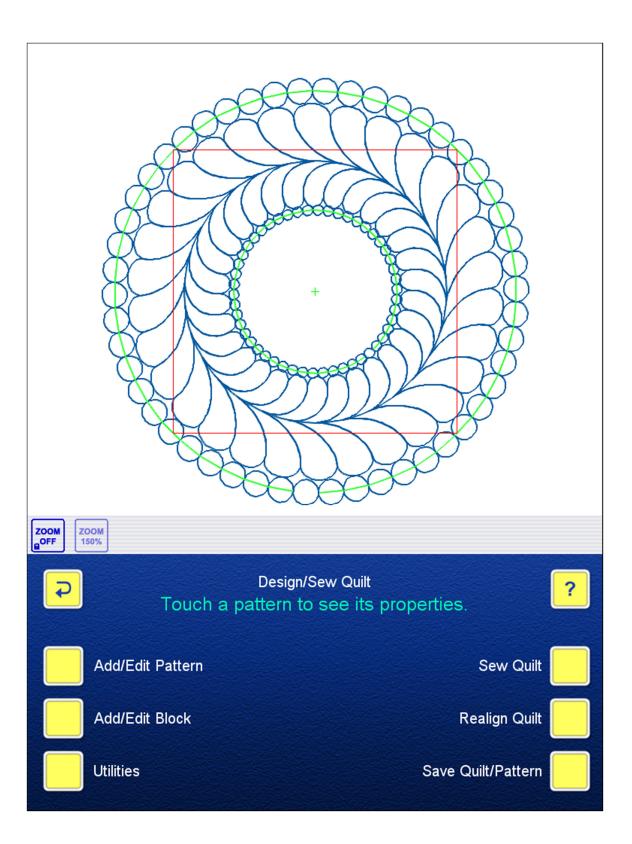

## CHANGES IN ADJUST MODE

**SWITCH BETWEEN CLIP AND TWEAK:** In previous versions touching the Clip/Tweak button switched immediately between these modes. The button could be (and was) touched by accident, causing confusion. In this version touching the Mode button only highlights it, you need to use the "+" or "-" button on the toolbar to change the mode.

Note that switching between Clip and Tweak will erase the Undo history. In addition, switching from Clip to Tweak will reset all clips as a warning pop-up message shows.

**DISTANCE FROM NEEDLE:** One of our customers told Helen about the method she used to determine where to put the clip/tweak line. She did not really like the "Snap To Needle" function, because the thread had to be tied off and cut before moving the needle and tied off again when the stitching continued after the adjustment. She used a tape measure to get the actual distance between the needle and the edge of the quilt, then turned on the grid and moved the clip/tweak line to the desired distance counting the grid lines. We liked this method, and implemented a new feature to make the procedure easier.

As the picture below shows, when a dashed line is touched, in addition to 'Snap To Needle", a new button appears, showing the distance of the touched dashed line from the needle. After measuring the actual distance between the needle and the edge of the quilt you can use this display in two ways:

- Start dragging the dashed line with your stylus or finger until the displayed number matches your measurement.
- Touching the "Distance From Needle" button and using the keypad or the "+/-" keys to enter the measured distance.

Note that the "Distance From Needle" and "Snap To Needle" buttons are used as alternatives, touching one disables the other.

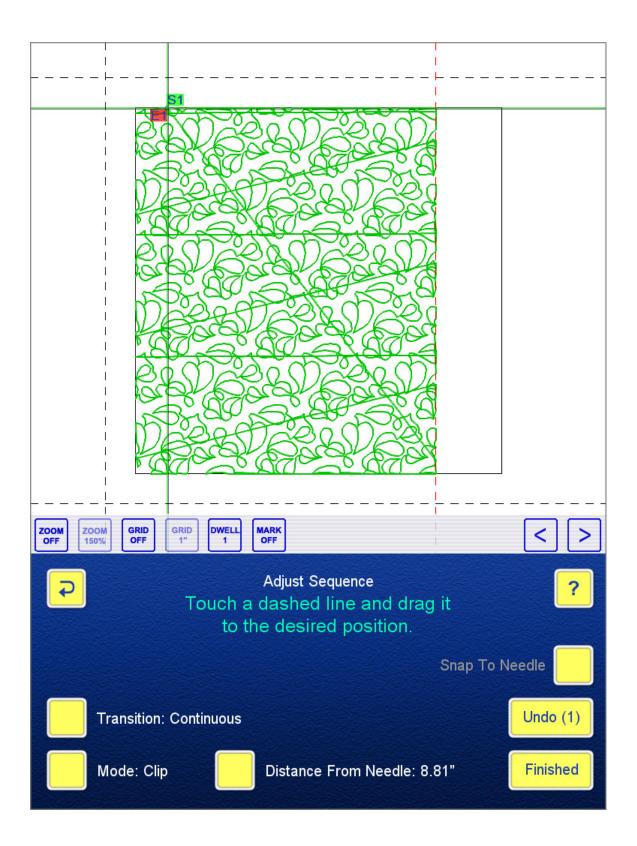

## **MISCELLANEOUS IMPROVEMENTS/ADDITIONS**

**LOADING BLOCK DESIGNS:** In addition to patterns and quilts, you can now save block designs of \*.iqb format in a folder named "blocks" on your USB. The "Load Patterns" label was changed to "Load Designs" and the program will look for these files. The designs will be saved in the "Downloads" catalog in the Block Library.

**DESIGN DIRECTORY REPORT:** To make handling large design libraries somewhat easier, we added a library directory report to the System Utilities. The "Copy Help to USB" label was changed to "Copy System Info to USB" to make this and future additions possible. When you select this option and insert the USB disk, in addition of saving the current help files in a "help" folder, a new folder named "libraries" will be created on the USB. The folder contains three text files, "PatternLibrary.txt", "BlockLibrary.txt" and "QuiltLibrary.txt". As the snapshot of the end of the PatternLibrary.txt file shows, the directories contain the names of the catalogs, the names and size of the files in the catalogs, the size of the text editor in your computer.

```
Vickie Malaski
                         www.designsbyvickie.com
 dragon flies.iqp [14200 bytes]
 fancy fish block 1.iqp [10424 bytes]
  fancy fish block 2.iqp [7584 bytes]
 fancy fish.iqp [46544 bytes]
  football.iqp [19720 bytes]
 lasso.iqp [19464 bytes]
 soccer.iqp [15424 bytes]
 sombrero.iqp [21688 bytes]
 st pattys day.iqp [34240 bytes]
CATALOG SIZE: 0.181 Megabytes
Wildflower Quilting
                     www.wildflowerquilting.com
 Big Boy Toys e2e.iqp [33928 bytes]
 Giraffe Hide Fill.iqp [21473 bytes]
 Horse Heads e2e.iqp [14967 bytes]
 Kerry's Feather p2p.iqp [4987 bytes]
  Simply Feathered Border Corner.iqp [25430 bytes]
  Simply Feathered e2e.iqp [7660 bytes]
  Star Spangled Banner Border Corner.iqp [5042 bytes]
  Star Spangled Banner Border.iqp [6355 bytes]
  Star Spangled Banner e2e.iqp [21168 bytes]
  Star Spangled Banner Friendship Star Block.iqp [13610 bytes]
  Star Spangled Banner Repeatable Block.iqp [11917 bytes]
CATALOG SIZE: 0.159 Megabytes
LIBRARY SIZE: 6.692 Megabytes
```

THE CURRENT BLOCK IS HIGHLIGTHED ON THE MODIFY PATTERN SCREEN to make aligning the patterns easier.

**THE STRAY CURSOR IS ELIMINATED** when certain types of the remote clicker are plugged in.

**THE DEFAULT LOCATION OF THE PAUSE MARKER** as the middle of the screen is changed. The marker stays where you moved (off the screen) the last time.

**THE NEEDLE STOP DISTANCE WORKS WHEN PAUSE IS TOUCHED** eliminating piled-up stitches.

**IMPROVED STITCHING TIME ESTIMATE:** The previous method of estimating the remaining stitching time very often underestimated how long stitching a sequence would take. In this version we made the estimate more reliable by using the Details speed and taking the Dwell setting in consideration. You can see how the time estimate changes when you change Dwell or increase/decrease the Details setting.